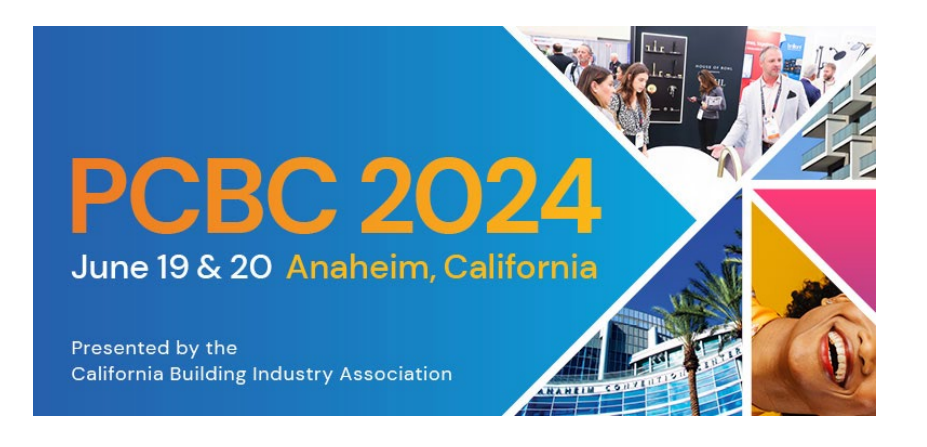

## **Exhibitor Booth Staff Registration Instructions:**

- 1) Visit the Exhibitor [Registration](https://na.eventscloud.com/pcbc-2024?categoryid=4950186) Portal and click New Registration.
- 2) Input your email address, along with your unique **Company Exhibitor Promo Code** and click Next. If you do not have your Company Exhibitor Promo Code, please reach out to **sarah@pcbc.com**.
- 3) Proceed entering badge information.

## *To register additional booth staff at once\*:*

- 4) Complete steps 1-3. When you arrive at the "Add Additional Attendees" page and wish to add more staff, click **Yes.**
- 5) Enter the next attendee's email address and your Company Exhibitor Promo Code into the promo code box and click **Add Attendee.**
- 6) One you've added yourself and/or team members be sure to click **"Finalize Registration"** at the end, to complete the process. If you do not click Finalize Registration, your registration will remain incomplete.
- *\*Each registration requires a unique email address. Please use the attendee's email address for their registration. You can add your email address to the 'CC Email' box for each registrant to receive a copy of confirmations.*